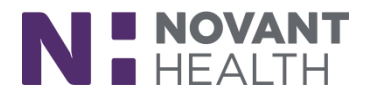

# **2019 Update for ED Clinical Users**

This reference provides an overview of the changes that will occur with the 2019 Upgrade for ED Clinical Users. Click on a title below to jump to that section.

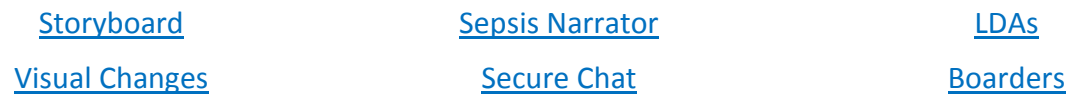

## <span id="page-0-0"></span>**STORYBOARD**

The Storyboard will replace the patient header. You will be able to quickly review a patient's story, take common actions and jump to common activities.

The Storyboard is divided into 4 sections:

- Patient Identification
- **Notifications**
- Key Information
- Details

Once you open a patient's chart the Storyboard appears on the left side of the screen and the Activity tabs that were formerly on the left side of the screen now appear at the top.

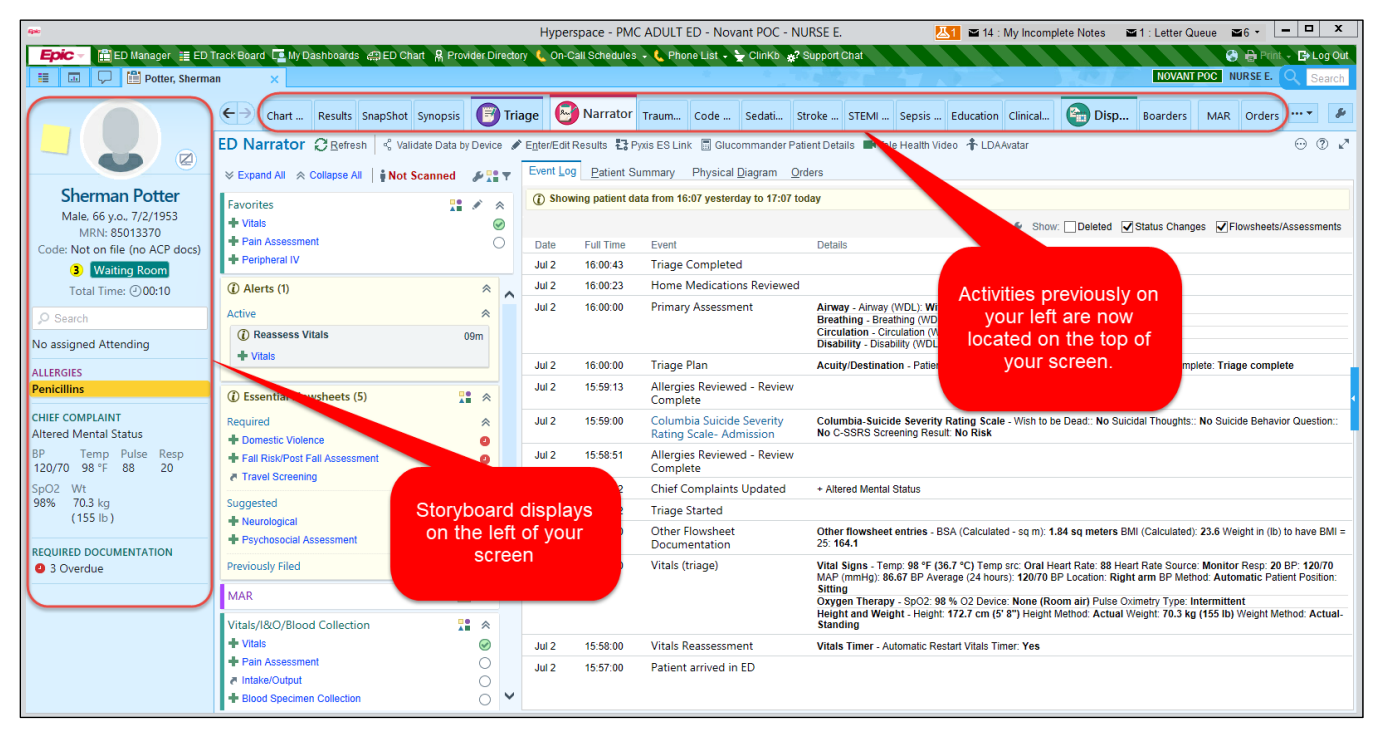

Click on the video icon below to explore Storyboard with a short learning video:

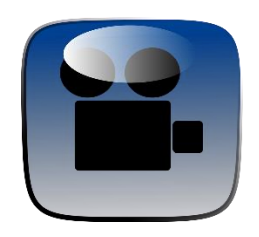

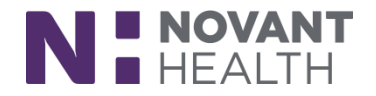

## <span id="page-1-0"></span>**SEPSIS NARRATOR**

When you are caring for a patient with Sepsis, you can use the new Sepsis narrator to document and view information about their care. The Sepsis narrator keeps the tools you need handy and allows you to document a sepsis start and stop event so you can clearly mark the sepsis intervention in your patient's record.

The Sepsis narrator is similar in set-up and functionality to your other specialty narrators [Code, Trauma, STEMI, Stroke, and Sedation].

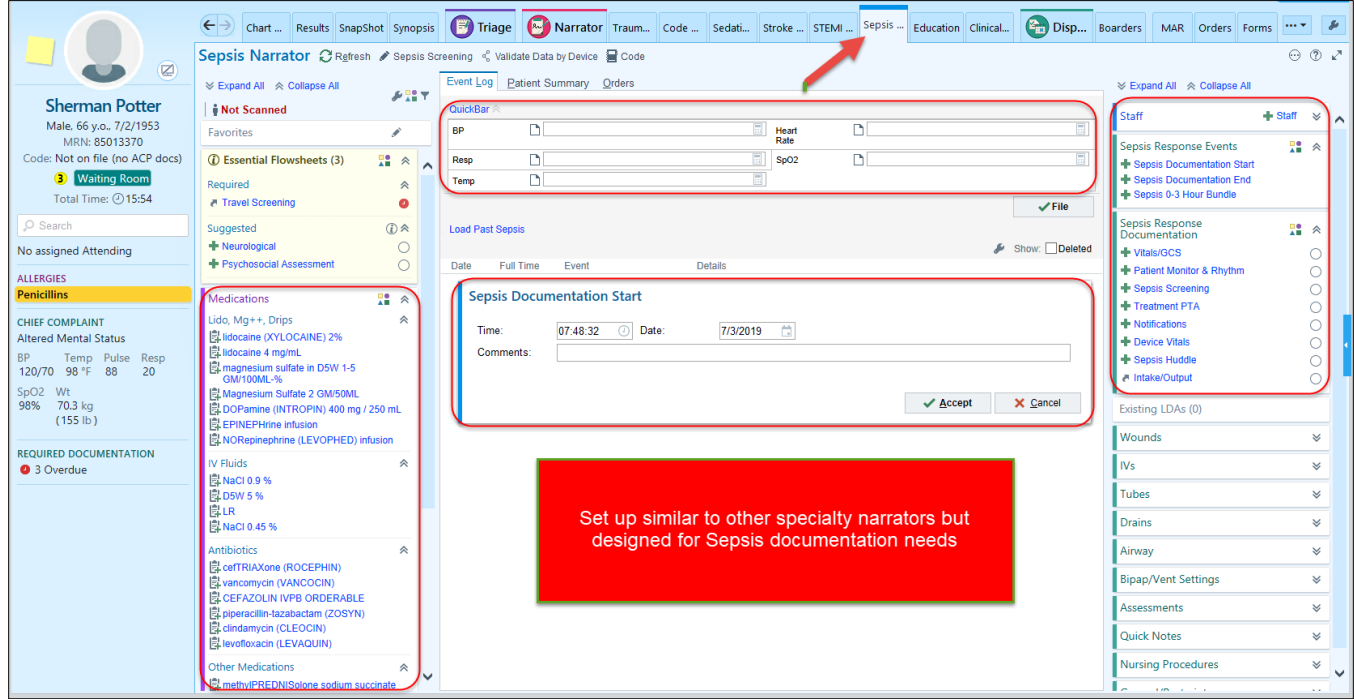

Click on the video icon below to explore the Sepsis narrator with a short learning video:

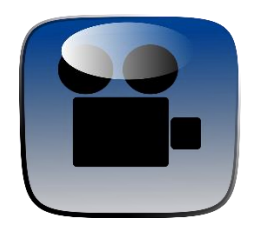

## <span id="page-1-1"></span>**LDAs**

### **1. Linking Lines Required When Documenting an Infusion**

You are now required to link a line to an order when documenting an administration for an infused medication. This only affects administrations documented through the ED Narrator MAR. It doesn't affect one-step medications.

To link a line, you can use the Link Line window, or the "Not Linked" hyperlink in the Administration window (as you did before the 2019 upgrade).

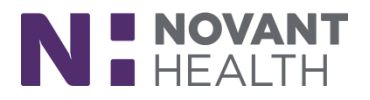

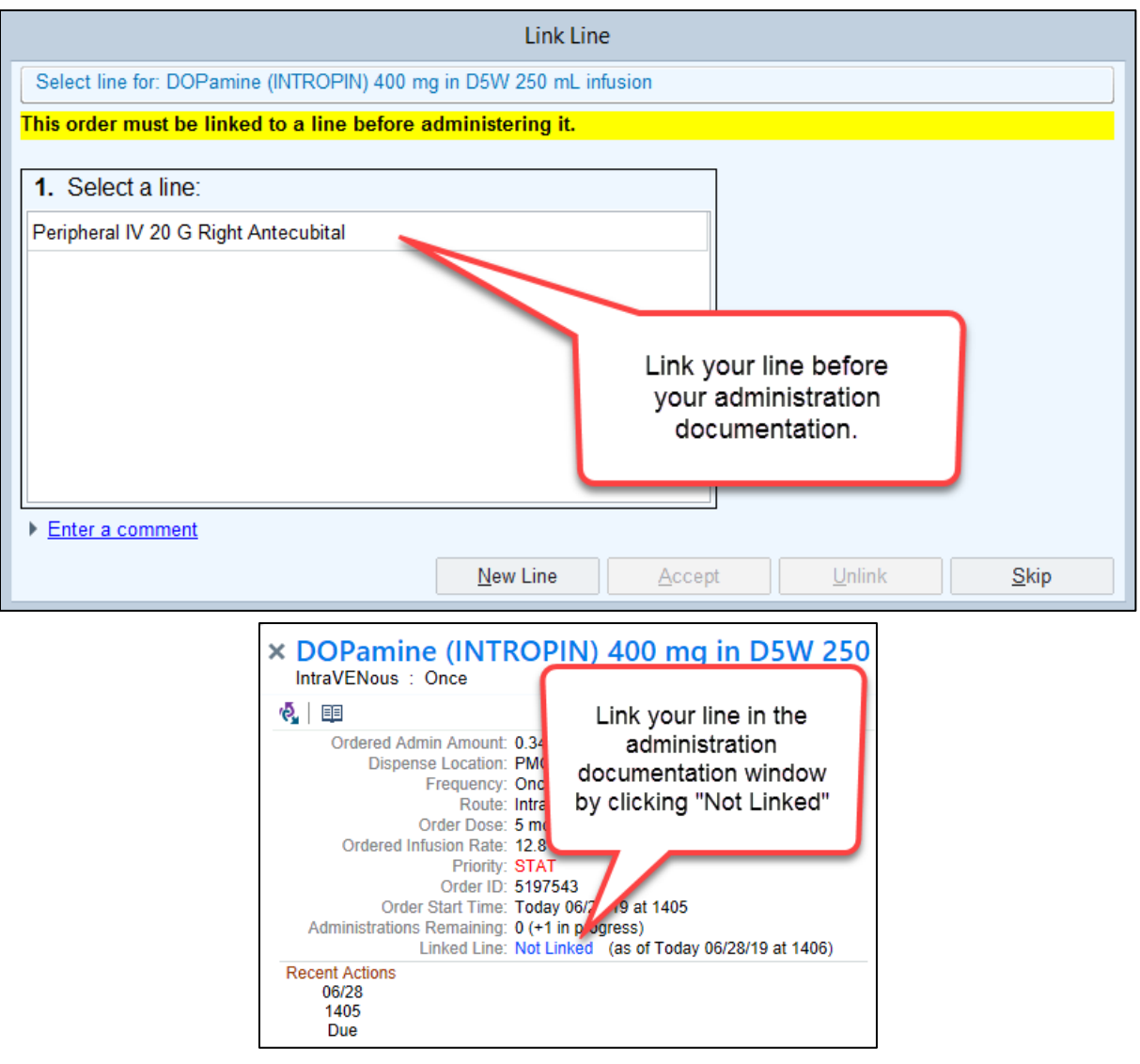

If you did not link a line, a second Link Line window will appear after accepting the administration. In the second window, you no longer have the option to skip linking the line.

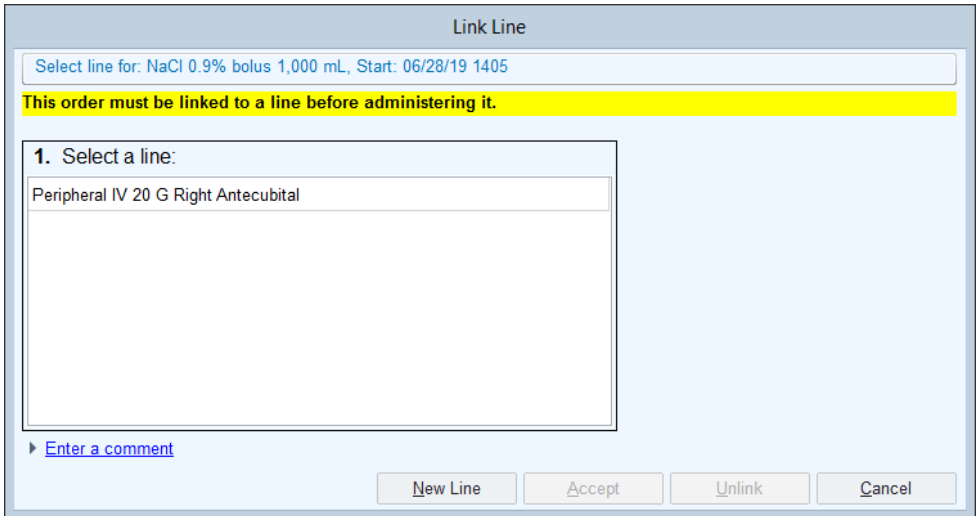

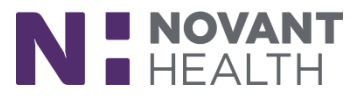

The Link Line window will appear only when a line has already been placed on a patient. If a line hasn't yet been placed on a patient, you will be directed to document a line placement after documenting the medication.

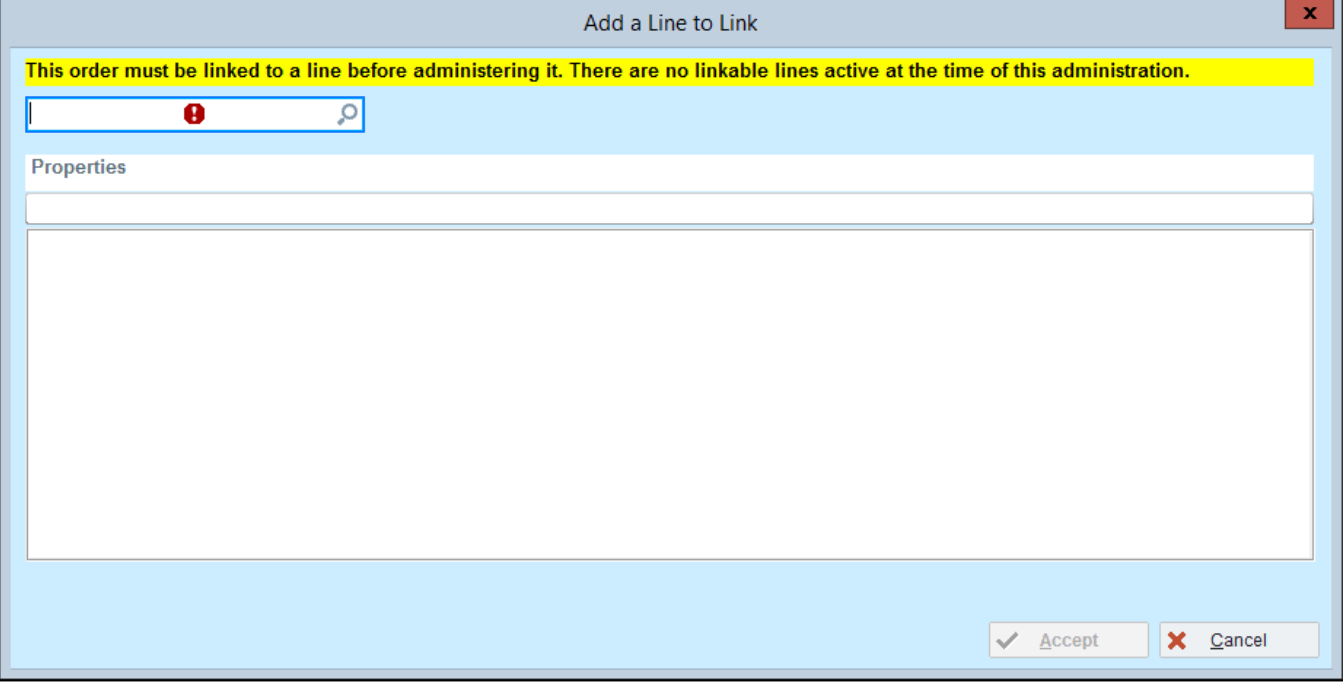

### <span id="page-3-0"></span>**VISUAL CHANGES**

### **1. Track Board Column Personalization: Create the Perfect View for You**

You can now add, remove, and rearrange the columns in the ED Track Board by clicking the wrench next to the view buttons at the top.

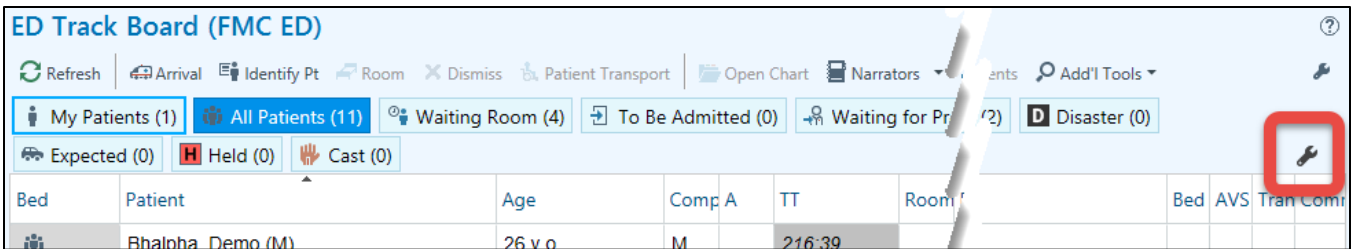

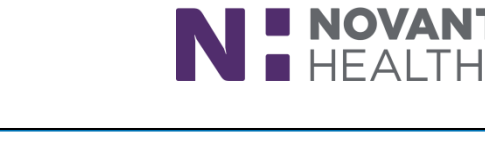

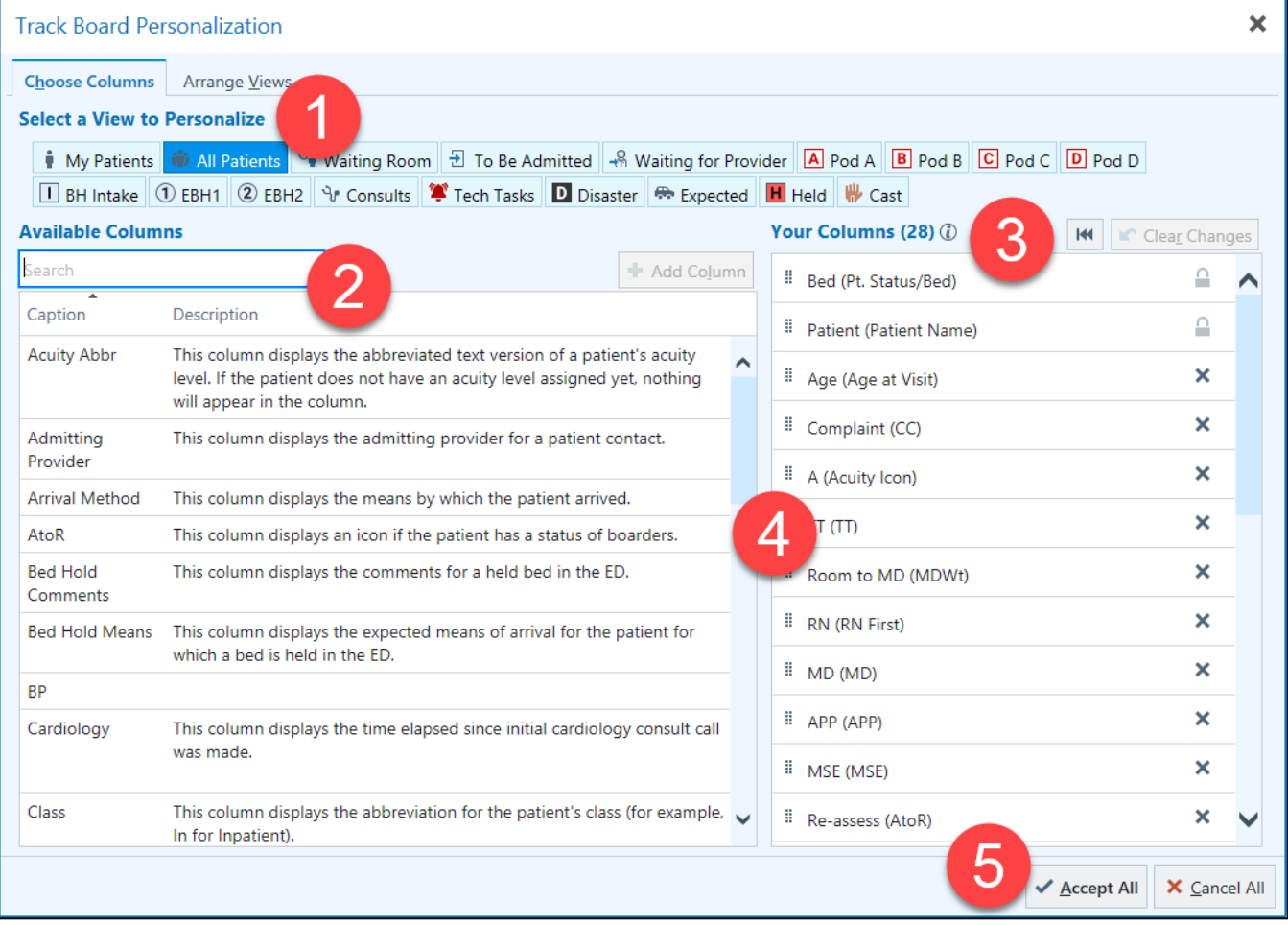

- 1) In the "Choose Columns" tab, select the ED Track Board view you would like to personalize.
- 2) Choose the columns you would like to add from the "Available Columns" list.
- 3) Choose the columns you would like to delete from the "Your Columns" list. Columns displaying the lock icon  $\Box$  cannot be deleted.
- 4) To rearrange columns, click and drag is columns listed in the "Your Columns" list.
- 5) Once done, click "Accept All"

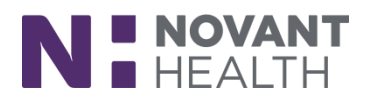

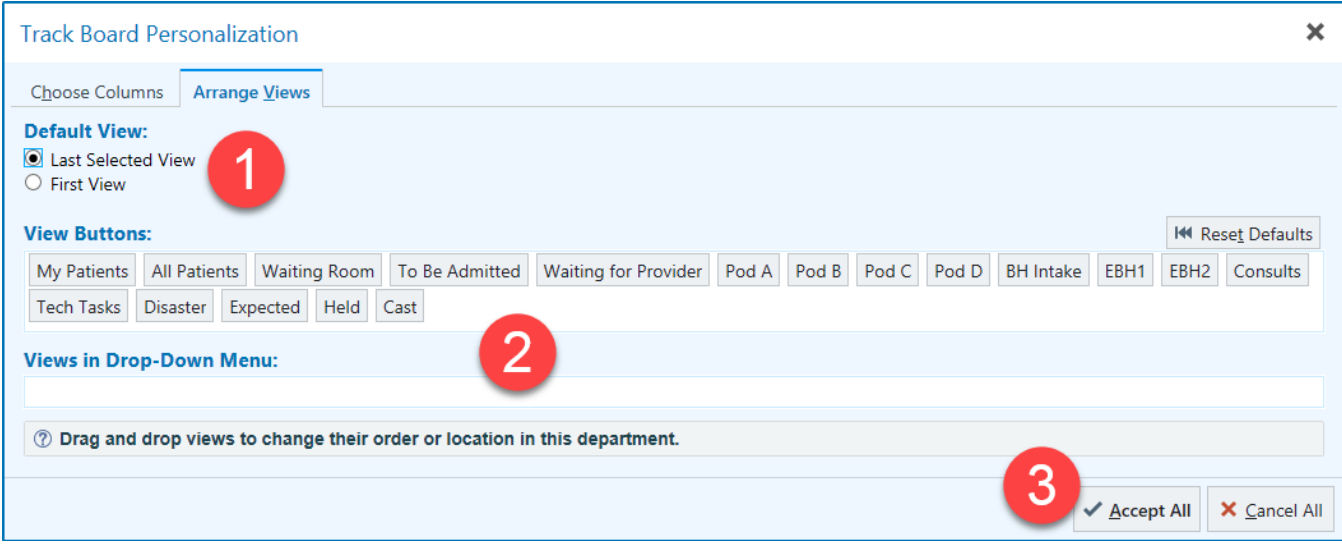

- 1) In the "Arrange Views" tab, you can choose your preferred default view (Last viewed vs. First View/Default).
- 2) You can also drag and drop views to change their order and/or put them in a drop down menu.
- 3) Click "Accept All" when you are done.

### **2. Keep an Eye on How Many Patients Appear on Unselected Track Board Views**

Without needing to load each individual view, you can now keep an eye on how many patients are in the Waiting Room, All Patients, My Patients, each care area, etc. The number of patients now appears in parentheses on each view button, whether that view is selected or not.

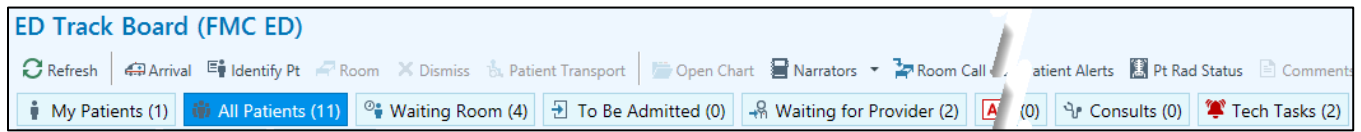

### **3. Consistent Highlighting for Similar Patient Names in Hyperspace**

Similar patient names are now standardized, identified with bold/italics. ED Track Board will no longer have the yield icon.

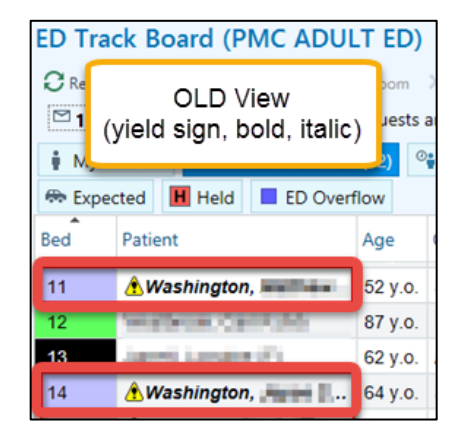

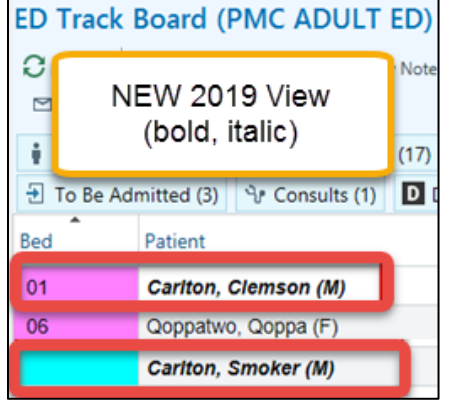

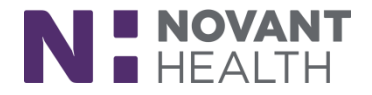

#### **4. Customize the Order Mode Buttons that Appear on the Providers Window**

To speed up the ordering process, you can add Order mode buttons to the Providers window so that the most frequent options are only one click away.

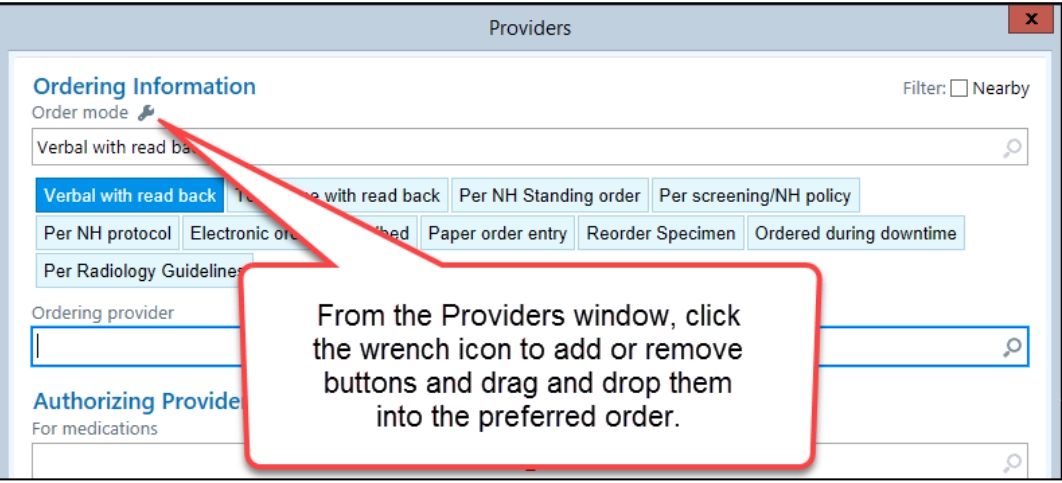

### <span id="page-6-0"></span>**SECURE CHAT**

### **1. More Prominent Secure Chat Push Notifications in Hyperspace**

A larger, more prominent notification now appears in the bottom right corner of the Hyperspace screen when you receive a new chat message.

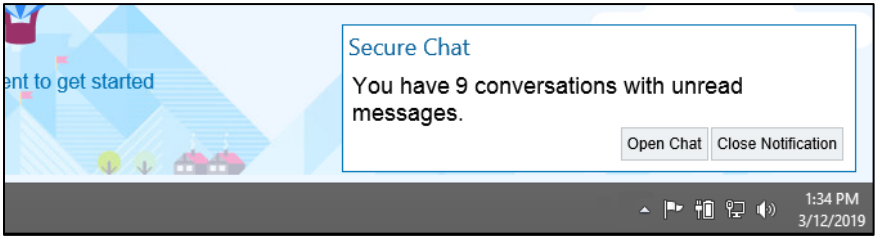

You can click "Open Chat" to read and reply immediately, or close the notification.

You can also click and drag to move the notification anywhere on the screen, and the system will remember your preference.

If you receive a Secure Chat message while working in Hyperspace, message details are hidden for privacy, so you can click the "Show message details" hyperlink to see the message text right in the notification.

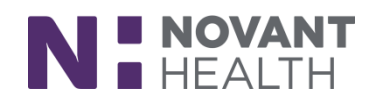

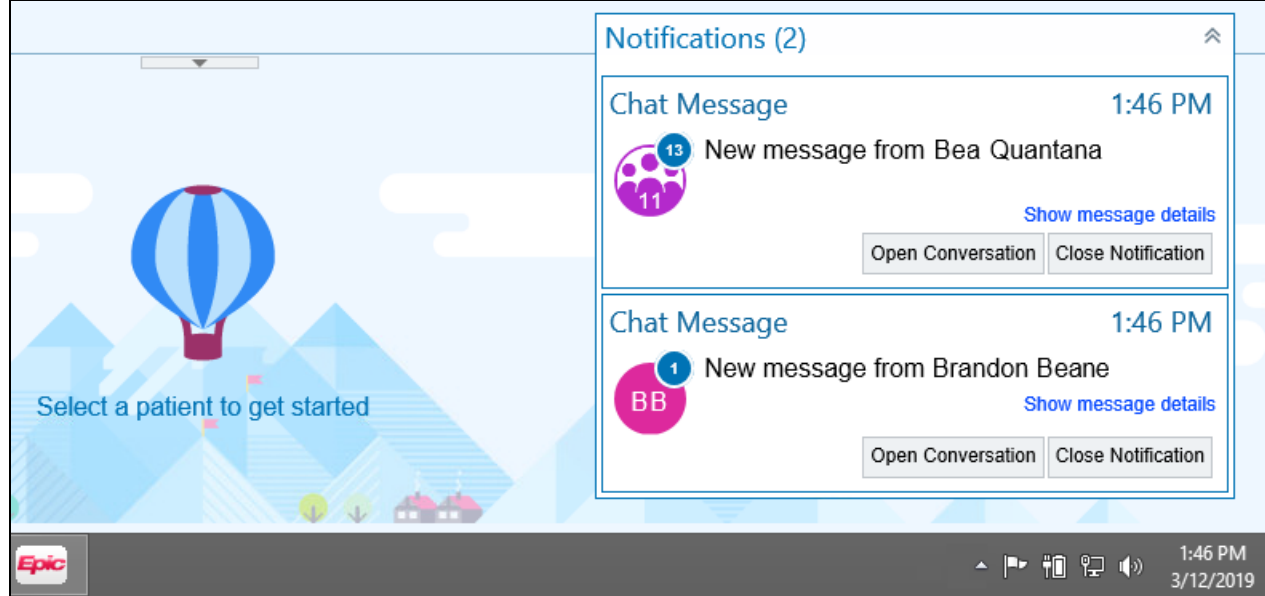

### **2. Quickly Start a Chat Conversation with a Patient's Treatment Team**

Links to Secure Chat now appear in reports where treatment team information appears (e.g. This Visit). You can click the "Chat with All" link to start a chat with the patient's current treatment team, or click the text bubble icon  $\mathbf F$  next to a single provider to quickly start a chat with them.

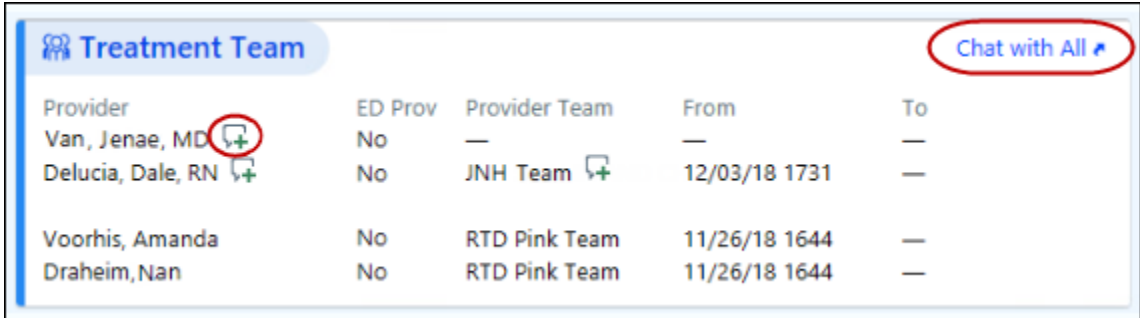

### <span id="page-7-0"></span>**BOARDER PATIENTS**

#### **1. The Deterioration Index Now Calculates a Score for Patients Being Boarded in the ED**

The Deterioration Index score is visible in the Deterioration Index Review report in the ED Track Board or SnapShot activity inside the chart.

The Deterioration Index score is calculated for patients who are being boarded in the emergency department with a patient class of inpatient over the age on 18.

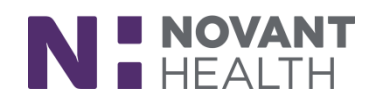

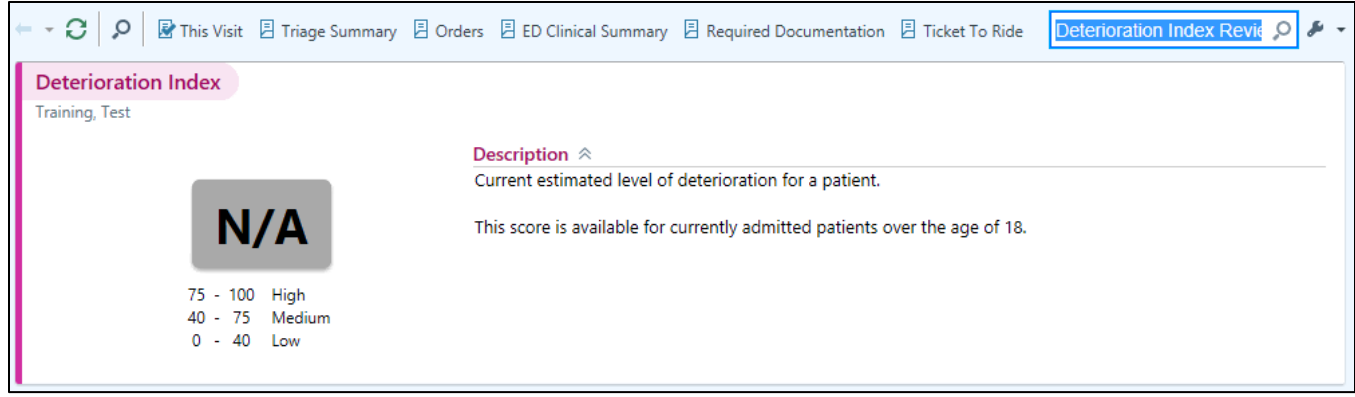